# 120CR 160CR

# **Electronic Cash Register**

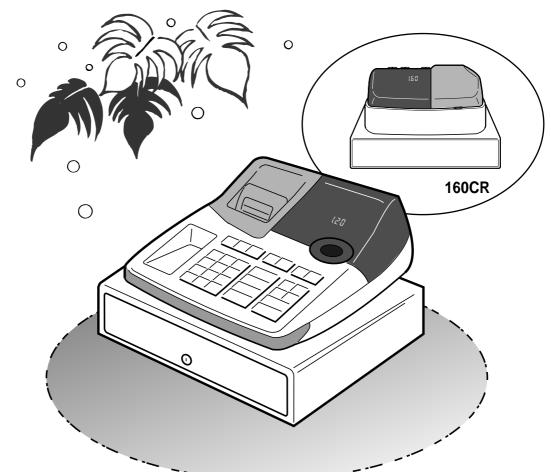

# **User's Manual**

# **START-UP** is **QUICK** and **EASY**! Simple to use!

4 departments Automatic Tax Calculations Calculator function

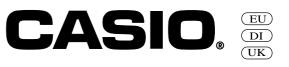

# Introduction

Thank you very much for purchasing this CASIO electronic cash register. START-UP is QUICK and EASY!

Part-1 of this User's Manual can help you make a quick start.

Once you have mastered the QUICK START operations, you will undoubtedly want to expand your use of this machine by studying other sections of Part-2.

### **Original Carton/Package**

If for any reason, this product is to be returned to the store where purchased, it must be packed in the original carton/ package.

# Location

Locate the Cash register on a flat, stable surface, away from heaters or areas exposed to direct sunlight, humidity or dust.

### **Power Supply**

Your cash register is designed to operate on standard household current (120V, 220V, 230V or 240V; 50/60Hz). Do not overload the outlet by plugging in too many appliances.

## Cleaning

Clean the cash register exterior with a soft cloth which has been moistened with a solution of a mild neutral detergent and water, and wrung out.

Be sure that the cloth is thoroughly wrung out to avoid damage to the printer.

Never use paint thinner, benzene, or other volatile solvents.

# **Contents**

|                                  |                                    | now your cash register<br>ow                                                                                                    | 2<br>4                 |
|----------------------------------|------------------------------------|----------------------------------------------------------------------------------------------------|------------------------|
| Pa                               | rt-1                               | QUICK START OPERATION                                                                                                    | 5                      |
|                                  |                                    | (You can operate this ECR on a basic level by reading the following sections)                                                             |                        |
| 1.<br>2.<br>3.<br>4.<br>5.<br>6. | To Sel<br>Loadir<br>Basic<br>Basic | ation<br>ect the Date Format and Monetary Mode<br>g Paper<br>Programming for QUICK START – TIME/DATE<br>Operation after Basic Programming | 5<br>5<br>7<br>9<br>13 |
| Pa                               | rt-2                               | CONVENIENT OPERATION                                                                                                    | 15                     |
| 1.<br>2.                         |                                    | s Programming<br>s Operations                                                                                                    | 15<br>24               |
| Pa                               | rt-3                               | CALCULATOR FUNCTION                                                                                                    | 28                     |
| 1.                               | Calcul                             | ator Mode                                                                                                    | 28                     |
| Pa                               | rt-4                               | USEFUL INFORMATION                                                                                                    | 30                     |
| 1.<br>2.                         |                                    | eshootingications                                                                                                    | 30<br>31               |

# **Before you start**

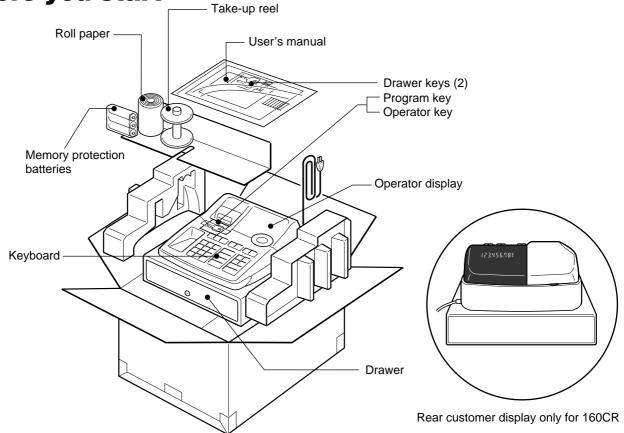

# Getting to know your cash register

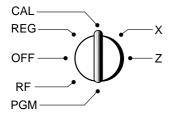

The position of the Mode Switch controls the type of operations you can perform on the cash register. The PROGRAM Key (marked PGM) that comes with the cash register can be used to select any Mode Switch setting, while the OPERATOR Key (marked OP) can be used to select OFF, REG or CAL only.

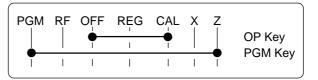

#### OFF

In this position, the power of the cash register is off.

### REG (Register)

This is the position used for registration of normal transactions.

#### RF (Refund)

This is the position used for registration of refunds.

#### CAL (Calculator)

This is the position used for calculator mode.

#### PGM (Programming)

This is the position used to program the cash register to suit the needs of your store.

#### X (Read)

This is the position used to produce reports of daily sales totals without clearing the totals.

#### Z (Reset)

This is the position used to produce reports of daily sales totals. This setting clears the totals.

# **Displays**

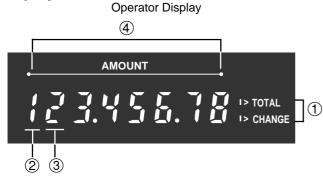

#### 1 Total/Change Display

The total (upper segment) or change (lower segment) sign appears when a subtotal, total or change is obtained.

#### **2** Department Number Display

Anytime you press a department key to register a unit price, the corresponding department number appears here.

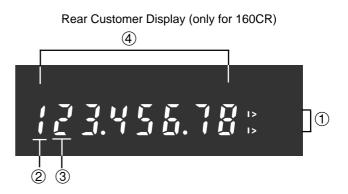

#### **③** Number of Repeat Display

Anytime you perform "repeat registration" (page 9), the number of repeats appears here.

Note that only one digit is displayed for the number of repeats.

#### **(4)** Numeric Display

Entered values (unit prices or quantities) and calculated values (subtotals, totals or change amount due) are displayed here. The capacity of the display is 8 digits.

This part of the display can be used to show the current time or date between registrations (page 26).

Note: An error is generated (E01 displayed) whenever the position of the Mode Switch is changed during registration.

# Keyboard

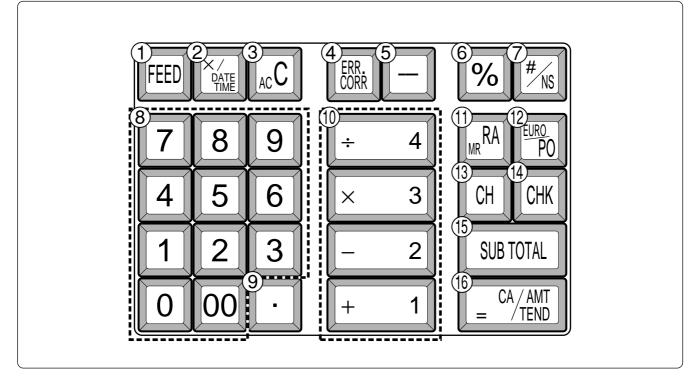

Certain keys have two functions; one for register mode and one for calculator mode. In this manual, we will refer to specific keys as noted below to make the operations as easy to understand as possible:

#### Register Mode (14) 1 FEED Check Key Feed Key SUB TOTAL 2 (15) Subtotal Key Multiplication/Date Time Key (16) 3 AC C Cash Amount Tendered Key Clear Key ERR (4) Error Correction Key Calculator Mode (5) Minus key (3) AC c AC Key % 6 Percent Key (6) % Percent Key #/NS $\bigcirc$ Reference Number/No Sale Key 8 ~ 9,00 Ω 1 Drawer Open key Numeric Keys and 2-zero key 8 9 00 Ο F 9 Decimal key Numeric Keys and 2-zero key [**×** 3]|÷4| (10) + 1 **—** 2 (9) Decimal key Arithmetic Operation Keys (10) + 1 - 2 |× 3||÷ 4| (11) MR Memory Recall key **Department Keys** (16) Equal Key (RA (1)Received On Account Key (12) PO Euro/Paid Out Key (13) СН Charge Key

# **Daily Job Flow**

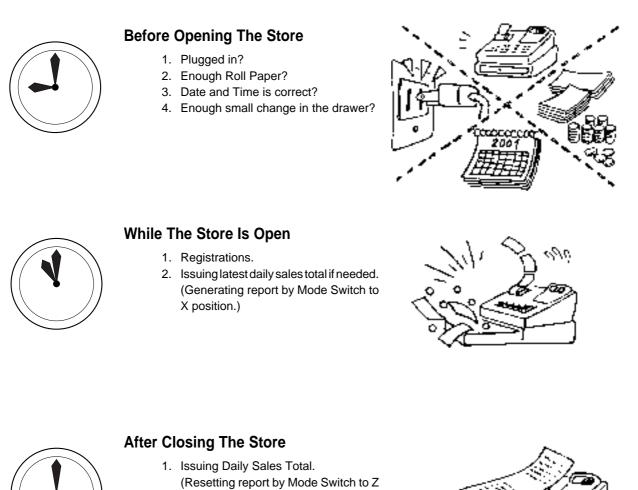

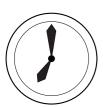

- position.)
- 2. Picking up money in the drawer.
- 3. Turn the Mode Switch to OFF.

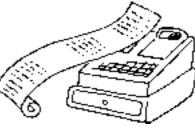

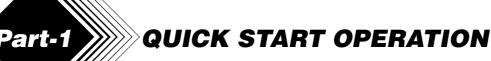

# 1. Initialization and Loading Memory Protection Battery

### Important

You must initialize the Cash register and install the memory protection batteries before you can program the cash register.

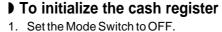

- Plug the power cord of the cash register into an AC outlet.
- 3. Load the memory protection batteries.
- 4. Set the Mode Switch to REG.

# **)** To load the memory protection batteries

- 1. Remove the printer cover.
- 2. Press down on the oval just behind the printer paper inlet, and slide the battery compartment cover toward the back of the cash register.
- 3. Load 3 new UM-3, R6P (SUM-3) or LR6 (AM-3) type batteries into the compartment. Be sure that the plus (+) and minus (–) ends of each battery are facing in the directions indicated by the illustrations inside the battery compartment (Figure 1).
- 4. Slide the memory protection battery compartment cover back into place.
- 5. Replace the printer paper and printer cover.

REPLACE MEMORY PROTECTION BATTERIES AT LEAST ONCE EVERY YEAR.

#### (Figure 1)

# 2. To Select the Date Format and Monetary Mode

You can select the date format and Monetary mode after initialization depending on the requirements in your area. Default date format is Day/Month/Year. Default Monetary Mode is Add 2.

Example:

Change the date format to Month/ Day/Year, and change Monetary mode to Add 3.

- 1. Set the Mode Switch to PGM.
- 2. Press the following keys.

| ode 3 <u>SUB</u><br>1 2 2 <u>SUB</u><br>1 3 <u>= <sup>CA/AI</sup></u><br><u>SUB</u><br>TOTAL | Program set code number |   |  |  |
|----------------------------------------------------------------------------------------------|-------------------------|---|--|--|
| Date Format                                                                                  | Selections              |   |  |  |
| Year/Month/Day                                                                               | 0                       |   |  |  |
| Month/Day/Year                                                                               |                         | ļ |  |  |
| Day/Month/Year                                                                               | 2                       |   |  |  |
|                                                                                              |                         |   |  |  |
| Monetary Mode Selections                                                                     |                         |   |  |  |
| Add 0 (0. )                                                                                  | 0                       |   |  |  |
| Add 1 (0.0 )                                                                                 | <b>1</b>  B  −−−        |   |  |  |
| Add 2 (0.00 )                                                                                | 2                       |   |  |  |

# 3. Loading Paper Roll And Replacing The Printer's Ink Roll

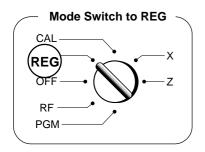

## 1. To load journal paper

(1) Remove the printer cover by lifting up the back.

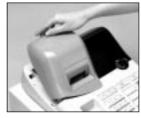

- 2 Put a roll of journal paper into the holder.
- ③ Cut the leading end of the roll paper with scissors and insert the paper into the inlet.

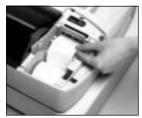

- ④ Press the FEED key until 20 or 30 cm of paper is fed from the printer.
- (5) Roll the paper onto the take-up reel a few turns.

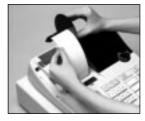

6 Set the left plate of the take-up reel and place the reel into the register.

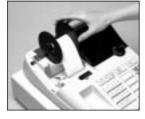

- ⑦ Press the FEED key to take up any slack in the paper.
- (8) Replace the printer cover by placing the cover's front tab into the register's groove.

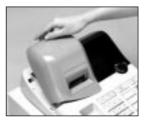

#### 2. To remove journal paper

- (1) Remove the printer cover following the instructions above.
- 2 Press the FEED key until approximately 20cm of the paper is fed from the printer.
- ③ Cut off the roll paper.

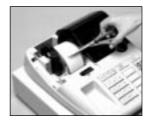

- ④ Remove the take-up reel from the printer and take off the left plate of the reel.
- 5 Remove the journal paper from the take-up reel.

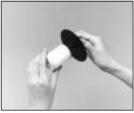

6 Cut off the paper left in the printer and press the FEED key until the remaining paper is fed out from the printer.

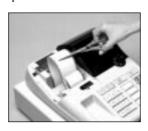

Options: Roll paper – P-5860 Ink Roll – IR-40

 $\bigcirc$  Remove the core of the paper.

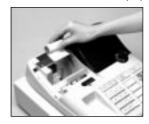

(8) Load new paper following the instructions above, and replace the printer cover.

Default printer setting is for Journal. To print receipts, please refer to 1-7-3 on page 20 to switch the printer for Receipt or Journal.

## > To load receipt paper

- (1) To use the printer to print receipts, follow steps 1 through 4 of "To load journal paper".
- ② Pass the leading end of the receipt paper through the printer cover's paper outlet and replace the printer cover.
- ③ Tear off any excess paper.

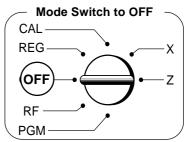

- To replace the ink roll
- ① Remove the printer cover.
- ② Lift up the tab on the ink roll marked "PULL UP".

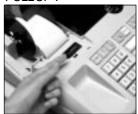

- ③ Install a new Ink Roll and press it down firmly but gently until it snaps into place.
- (4) Replace the printer cover onto the cash register.
- (5) Press the  $\frac{\#}{NS}$  key to check for correctoperation.

# 4. Basic Programming for QUICK START

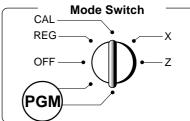

Part-1

| Procedure                                                                                                    | Purpose                              |
|----------------------------------------------------------------------------------------------------|--------------------------------------|
| 1. Insert the PROGRAM key (marked "PGM") and rotate to PGM position.                                                                                                    | Programming                          |
| <ul> <li>2. Press the following keys to set the current time.</li> <li>Example: 13:18 PM = 1318</li> </ul>                                                                           |                                      |
| 1 SUB<br>TOTAL P appears in mode display<br>1 3 1 8 X                                                                                                    | Setting the current time             |
| Enter 4 digits     24-hour time format                                                                                                    |                                      |
| 3. Press the following keys to set the current date.                                                                                                    |                                      |
| Example: January 8, 2001 = 010108                                                                                                    | Setting the current date             |
| $\begin{array}{c cccc} 0 & 1 & 0 & 1 & 0 & 8 \\ \hline \\ Year & Month & Day & Ac C \end{array} $ (to end the date setting)                                                          |                                      |
| <ul> <li>Enter 6 digits</li> <li>Enter last 2 digits for year set. (2001 → 01)</li> </ul>                                                                                            |                                      |
| <ol> <li>You can set only one tax calculation system – either an add-on or an add-in depending on th<br/>laws in your area. Press the following keys to set the tax rate.</li> </ol> | e                                    |
| Example: Set tax rate 1 as 5.25% and tax rate 2 as 10%.                                                                                                    |                                      |
| 3 SUB<br>TOTAL P3 appears in mode display                                                                                                    |                                      |
| 0 1 2 5 SUB<br>TOTAL Program set code No. for tax rate 1                                                                                                    | Setting the Tax rate                 |
| 5 2 5 $= \frac{CA/AMT}{TEND}$ 5.25% tax rate                                                                                                    | 0                                    |
| 5 0 0 3 <u>CA/ANT</u><br>50 for Round off and 03 for VAT (Value Added Tax)<br>- Add In                                                                                               |                                      |
| 0 2 2 5 SUB<br>TOTAL Program set code No. for tax rate 2                                                                                                    |                                      |
| $1  0  = \frac{CA/AMT}{TEND}  10\% \text{ tax rate}$ $50  0  0  2  CA/AMT  50 \text{ for Round off and 03 for VAT (Value Added Tax)}$                                                |                                      |
| 5 0 0 3 <u>ca/AMT</u><br>- Add In<br>SUB<br>(to end the setting)                                                                                                    |                                      |
| See page 21 to specify the tax system and rounding for details.                                                                                                    |                                      |
| <ol> <li>Press the following keys to preset tax status of departments.</li> <li>Tax status for the Departments are fixed as Non-taxable.</li> </ol>                                  |                                      |
| Example: Set Departments 1 and 2 as taxable status 1.                                                                                                    |                                      |
| SUB<br>TOTAL     P appears in mode display       RA_m     + 1       - 2     SUB<br>TOTAL                                                                                             | Setting the status of<br>Departments |
| See page 15 to change the fixed tax status.                                                                                                    |                                      |

# Part-1 QUICK START OPERATION

| Procedure                                                                                                    | Purpose          |
|----------------------------------------------------------------------------------------------------|------------------|
| <ul> <li>6. For the Euro only</li> <li>6-1. Press the following keys to define the main currency/print out currency of the subtotal.</li> </ul> |                  |
| 3 SUB<br>TOTAL<br>P3 appears in mode display<br>2 4 2 2 SUB<br>TOTAL<br>Euro Status                                                             |                  |
| SUB<br>TOTAL         (to end the setting)                                                                                                    |                  |
| Euro status                                                                                                    |                  |
| (1) Main currency = Local, Print out subtotal = Local: 0                                                                                        |                  |
| (2) Main currency = Euro, Print out subtotal = Euro : 1                                                                                         |                  |
| (3) Main currency = Local, Print out subtotal = Both: 2                                                                                         |                  |
| (4) Main currency = Euro, Print out subtotal = Both : 3                                                                                         | Setting the Euro |
| 6-2. Press the following keys to set the currency exchange rate against the Euro.                                                               |                  |
| 3 SUB<br>TOTAL P3 appears in mode display<br>1 9 9 9 SUB<br>TOTAL                                                                               |                  |
|                                                                                                    |                  |
| Exchange rate<br>(up to 6 digits)<br>SUB<br>TOTAL (to end the setting)                                                                          |                  |
| Example: (Exchange rate and decimal position)                                                                                                   |                  |
| Currency exchange rate = 1 Euro in local currency                                                                                               |                  |
| 1 Euro = 1.977 DM : <b>1 9 7 7 3</b>                                                                                                    |                  |
| 1 Euro = 1957.77319 Llt : <b>1 9 5 7 7 7 2</b>                                                                                                  |                  |
|                                                                                                    |                  |

| Procedure                                                                                                    | Purpose                       |
|----------------------------------------------------------------------------------------------------|-------------------------------|
| For Australia only.<br>You can set some programmable options to suit the Australian GST by the following procedure.<br>1. Insert the PROGRAM key (marked "PGM") and rotate to Z position.                         |                               |
| 2. Press the following keys to program.                                                                                                    | Setting the<br>Australian GST |
| $\begin{bmatrix} 0 & 1 & 0 & 1 & 2 & 0 & 0 & 1 \\ If you want to cancel this operation, press \begin{bmatrix} SUB \\ TOTAL \end{bmatrix}$ instead of $\begin{bmatrix} CA/AMT \\ = CA/AMT \\ TEND \end{bmatrix}$ . |                               |

| Procedure                                                                                                    | Purpose                         |
|----------------------------------------------------------------------------------------------------|---------------------------------|
| For the Euro only.<br>You can restrict the registable currency to the Euro only by the following procedure.<br>1. Insert the PROGRAM key (marked "PGM") and rotate to Z position.<br>2. Issue all reset report including periodic data.<br>3. Press the following keys to set.<br><b>0 1 0 7 2 0 0 2</b> SUB <u>TOTAL</u> = <sup>CA/ANT</sup><br>If you want to cancel this operation, press SUB TOTAL instead of = <sup>CA/ANT</sup><br>If you want to cancel this operation, press TOTAL instead of = <sup>CA/ANT</sup> | Restricting the currency (Euro) |

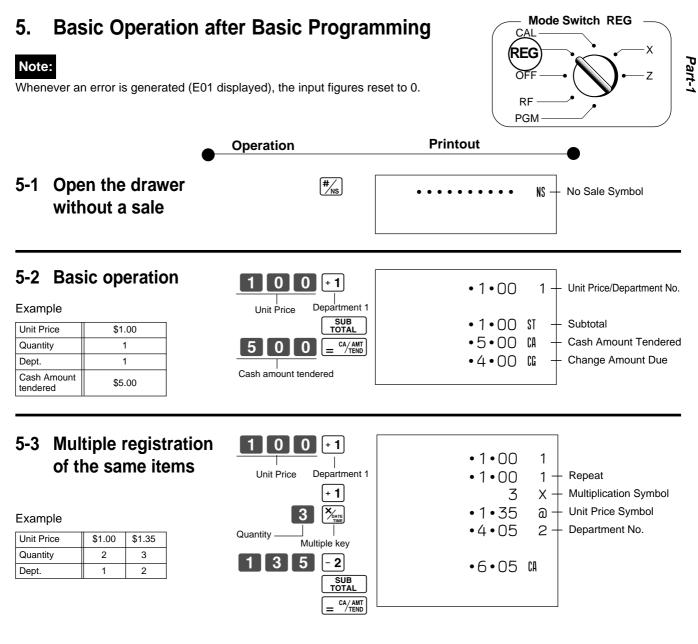

Note that repeat registration can be used with unit prices up to 6 digits long.

# 5-4 Charge sales

| Example | è |
|---------|---|
|---------|---|

| Unit Price | \$1.00 | \$2.00 | \$3.00 |
|------------|--------|--------|--------|
| Quantity   | 1      | 1      | 1      |
| Dept.      | 1      | 2      | 1      |

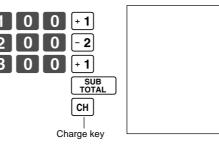

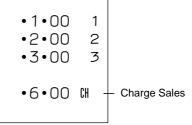

You cannot perform the amount tendered operation using the CH key.

Manuals Search And Download.

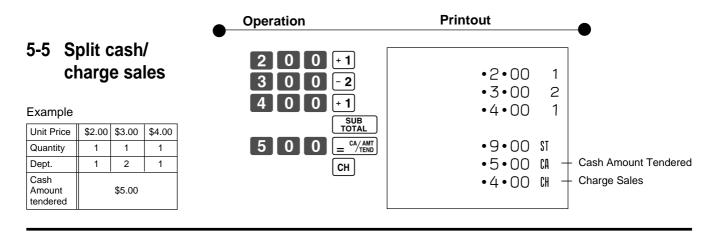

[ACC] key clears the last item entered.

# 5-6 Corrections

Corrections can be made while you are registering the item (before you press a department key), or after it has already been registered into the memory (by pressing a department key).

\_ .

# 5-6-1 Before you press a department key

Example

1. Entered 400 for unit pri by mistake instead of 100.

2. Entered unit price first

3. Entered 150 for unit

|                                                                                                    | Operation                                                                                                    | Printout                    |
|----------------------------------------------------------------------------------------------------|----------------------------------------------------------------------------------------------------|-----------------------------|
| <ul> <li>xample</li> <li>Entered 400 for unit price</li> <li>by mistake instead of</li> <li>100.</li> </ul> | 4 0 0 Ac C<br>Wrong entry Clears the last item entered.<br>1 0 0 + 1<br>Correct entry Registered Department 1 | •1•00 1                     |
| . Entered unit price first instead of quantity and then pressed 🐜.                                          | 200<br>Unit price Multiplication                                                                              | 5 X<br>•2•00 a<br>•10•00 2  |
|                                                                                                    | Quantity Multiplication<br>2000 - 2<br>Unit price Registered Department 2                                     |                             |
| . Entered 150 for unit<br>price by mistake instead<br>of 105.                                               | Quantity Multiplication<br>1 5 0 Ac C<br>Wrong entry Clears the last item entered.<br>1 0 Ymme                | 10 X<br>•1•05 a<br>•10•50 3 |
|                                                                                                    | Quantity                                                                                                    |                             |

Correct entry Registered Department 3

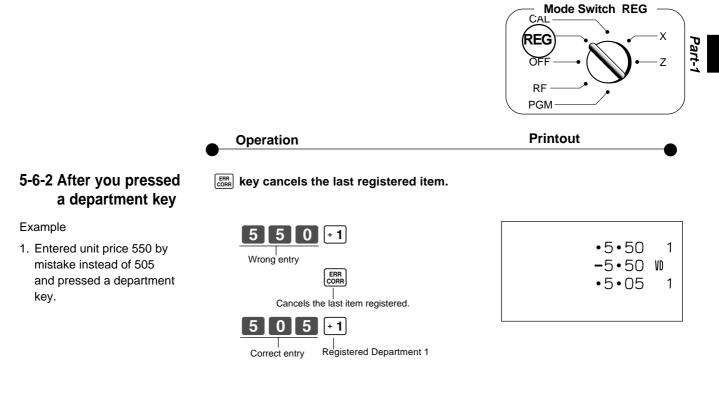

2. Entered unit price 220 by mistake instead of 230 and pressed a department key.

| 3<br> <br>Quantity | ₩<br>↓<br>Multiplication |
|--------------------|--------------------------|
| 220                | - 2                      |
| Wrong entry        |                          |
| winding only       | ERR                      |
|                    | CORR                     |
|                    |                          |
| Cancels th         | e last item registered.  |
| 3                  | DATE<br>TIME             |
| 2 3 0              | <b>- 2</b>               |
| Correct entry      | Registered Department 2  |

| 3<br>•2•20<br>•6•60<br>-6•60<br>3<br>•2•30 | e x ≦ N e x |
|--------------------------------------------|-------------|
| •2•30                                      | ຝ           |
| •6•90                                      | 2           |

#### **QUICK START OPERATION** Part-1

# 5-7-1 Registering with currency exchange

| Example | е |
|---------|---|
|---------|---|

| Unit Price              | 2.00            |
|-------------------------|-----------------|
| Quantity                | 3               |
| Dept.                   | 1               |
| Cash Amount<br>Tendered | Euro 15.00      |
| Rate                    | 1Euro = 0.5 Fr  |
| Main currency           | Local (Fr)      |
| Printout of ST          | Both currencies |

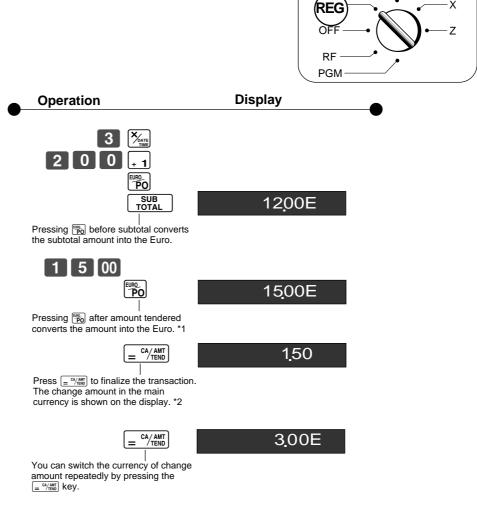

Mode Switch REG

Х

CA

- \*1 If the payment is the same as the subtotal amount, you can omit this operation. Press  $= \frac{CA/AMT}{TEND}$  key directly after the subtotal.
- \*2 If the payment is less than the subtotal amount, the cash register specifies it as a partial payment and shows the balance in the main currency on the display.

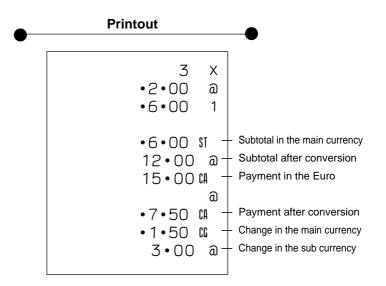

# 6. Daily Management Report

This section tells you the procedures to use to produce reports of the transaction data stored in the cash register's memory.

### Important

Remember that when you issue a reset (Z) report, the data that is reported is cleared from the applicable totalizers. To view data without clearing totalizers, issue a read (X) report.

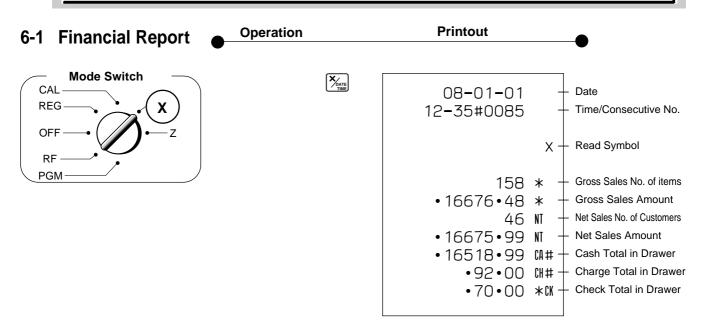

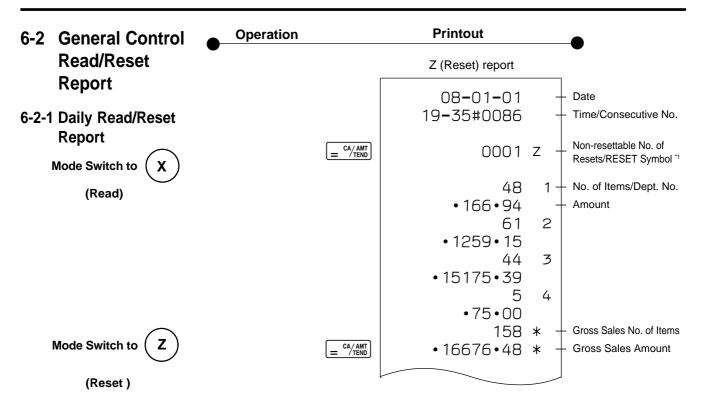

# Part-1 QUICK START OPERATION

| •0•50<br>•0•91<br>•1182•64<br>•62•07<br>•167•45<br>•16•75<br>46<br>•16675•99 | <ul> <li>Reduction Amount</li> <li>Premium/Discount Amount</li> <li>Taxable Amount for Tax Rate 1</li> <li>Tax Amount for Tax Rate 1</li> <li>TA Taxable Amount for Tax Rate 2</li> <li>TA Tax Amount for Tax Rate 2</li> <li>NI Net Sales No. of Customers</li> <li>NI Net Sales Amount</li> </ul> |
|------------------------------------------------------------------------------|----------------------------------------------------------------------------------------------------|
| 47<br>• 165 13 • 99<br>4<br>• 92 • 00<br>1<br>• 70 • 00                      | CACash Sales CountCACash Sales AmountCHCharge Sales CountCHCharge Sales AmountCKCheck Sales CountCKCheck Sales Amount                                                                                                    |
| •92•00<br>•70•00                                                             | RA Received On Account Amount<br>P0 Paid Out Amount<br>VD Error Correction Count<br>RF Refnd Mode Count<br>RF Refund Mode Amount<br>CAX No. of key operation<br>NS No sale Count<br>CA# Cash in Drawer<br>CH# Charge in Drawer<br>* CK Check in Drawer                                              |
| 000001<br>6675•99                                                            | Non-resettable Grand Sales total<br>(Printed only on RESET report) <sup>2</sup>                                                                                                    |

X (Read) report is the same except  $^{\text{\tiny +1}}$  and  $^{\text{\tiny +2}}$ .

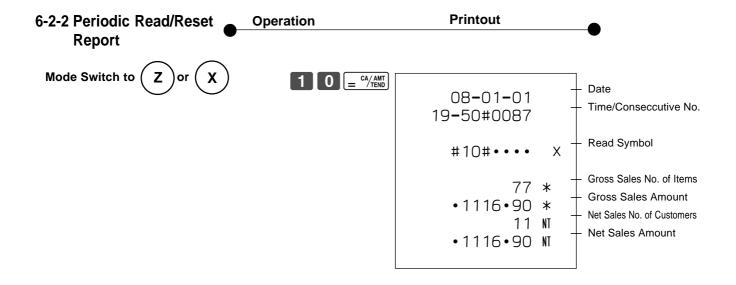

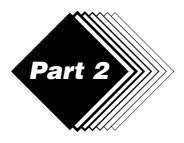

# **CONVENIENT OPERATION**

1. Various Programming

# 1-1 Unit price for Departments

| Example    |        |        |         |
|------------|--------|--------|---------|
| Unit Price | \$1.00 | \$2.20 | \$11.00 |
| Dept.      | 1      | 2      | 3       |
| -          |        |        |         |

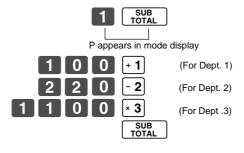

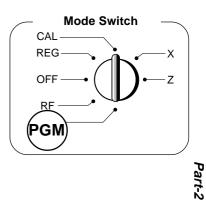

• Unit prices within the range of 0.01~9999.99.

# 1-2 Rate for percent key

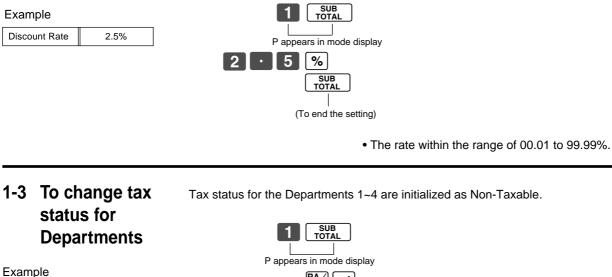

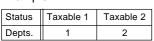

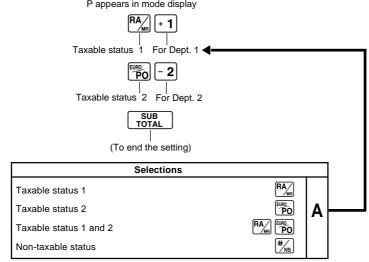

Download from Www.Somanuals.com.a. Manuals Search And Download.

# 1-4 Status for Department

| Example |   |           |   |
|---------|---|-----------|---|
| Depts.  | S | elections |   |
| Depts.  | A | В         | С |
| 1       | 0 | 4         | 1 |
| 2       | 0 | 5         | 1 |

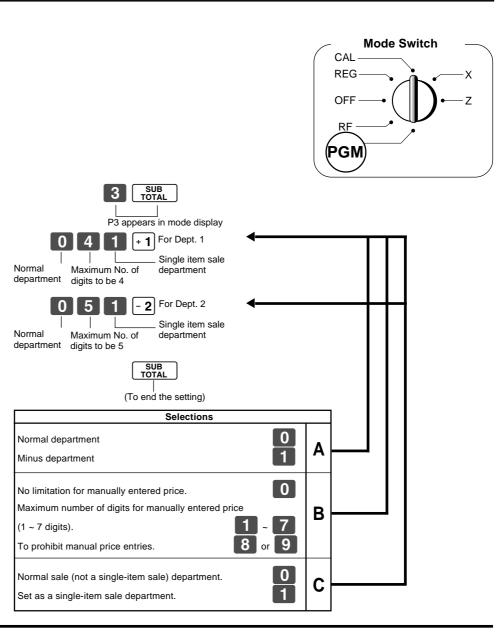

# 1-5 Status for percent key

# 1-5-1 To change taxable status for the percent key

The percent key is initialized as Non-taxable.

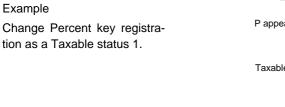

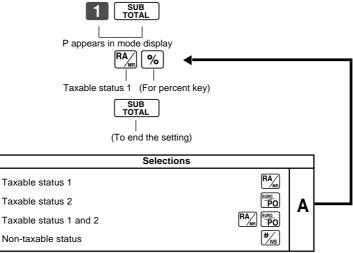

# 1-5-2 Status for percent key

| Example |    |  |
|---------|----|--|
| Round   | Up |  |
| Percent | %+ |  |

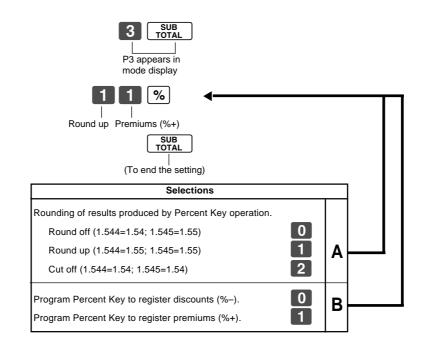

# 1-6 Taxable Status for minus key

#### Example :

Change minus key registrations Taxable status 1.

The minus key is initialized as Non-taxable.

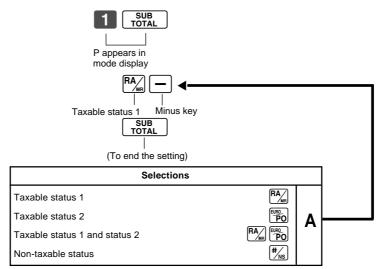

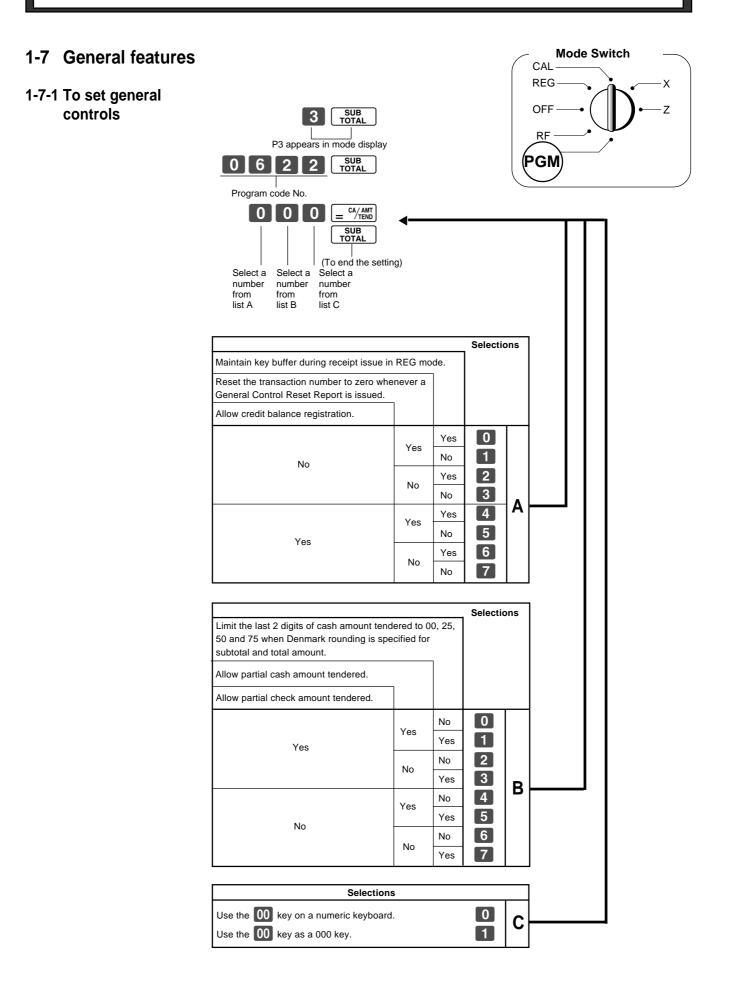

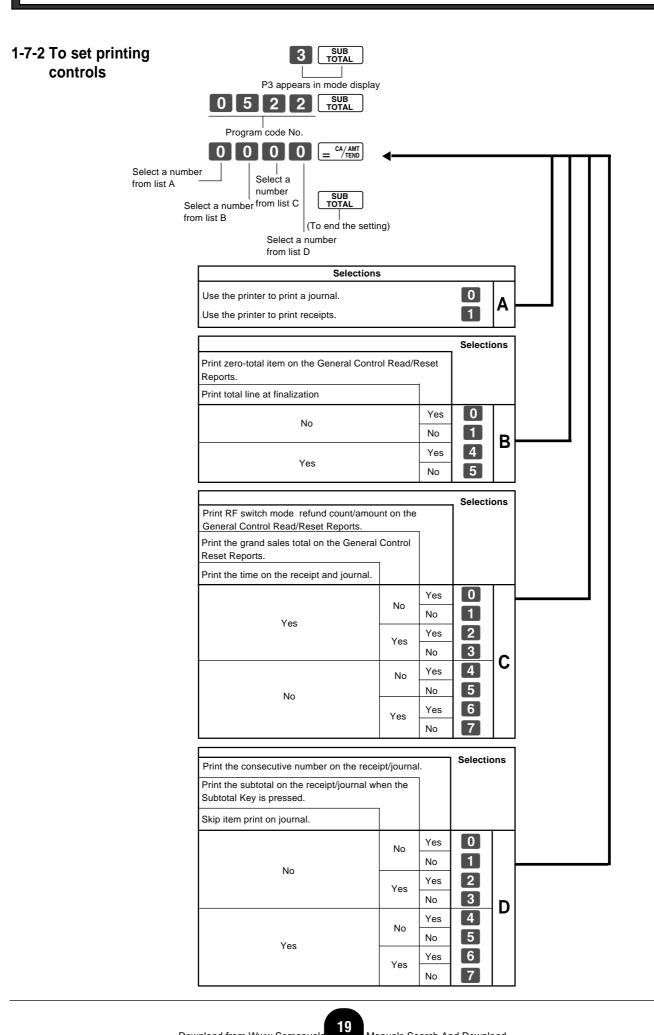

# 1-7-3 Printer switch for Receipt or Journal

Example

To print a receipt

The printer is initialized as journal.

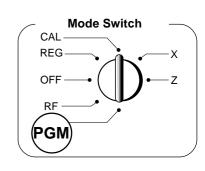

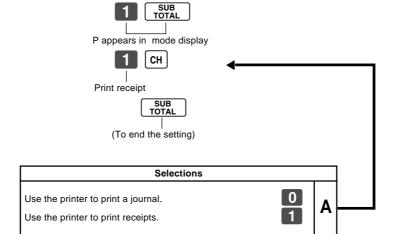

• Printer selection to print a journal or receipts can also be set on procedures 1-7-2 "To set printing controls".

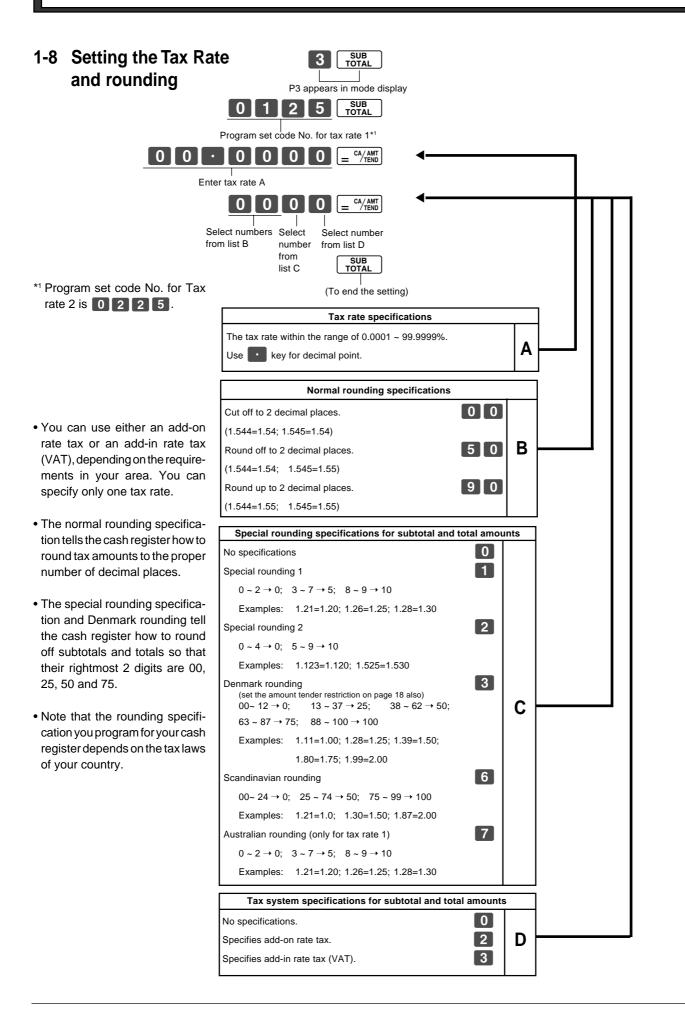

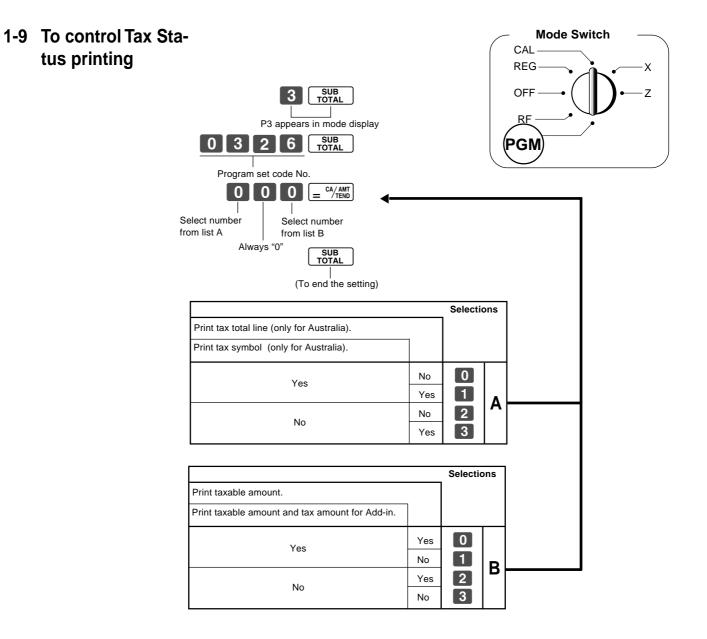

| Operation |                  | Printout                                                                                  |                                                                                                    |
|-----------|------------------|-------------------------------------------------------------------------------------------|----------------------------------------------------------------------------------------------------|
| •         | r                |                                                                                           |                                                                                                    |
|           | = CA/AMT<br>TEND | 08-01-01<br>08-06#0038                                                                    | <ul> <li>Date</li> <li>Time/Consecutive No.</li> </ul>                                                                                                    |
|           |                  |                                                                                           | $\chi$ — Read Symbol                                                                                                    |
|           |                  | 1••••1•00<br>#041<br>2••••2•20<br>#051<br>3•••11•00<br>#000                               | 1 — Dept No./Unit Price/Tax Status<br>Normal Dept/Digit Limit/Single Item<br>2<br>#                                                                                                    |
|           |                  | -••••<br>2•5<br>#11                                                                       | 1 — Minus/Tax Status<br>% — Percent Rate/%+ or %-<br>1 — Percent Key Control/Tax Status                                                                                                    |
|           |                  | 1•23242<br>0122•••#22<br>0522•#1062<br>0622•#0000<br>1022•••#3<br>0326••#002<br>2422•••#0 | #       Euro Exchange Rate         Date/Monetary Mode Control         Print Control         General Control         Calculation Control         Tax Control         Euro Status                                                                                                    |
|           |                  | 0125<br>5.2500<br>5003<br>0000<br>0255<br>10.0000<br>5003<br>0000<br>08-01-01             | <ul> <li>Rounding specification/</li> <li>Tax System specification</li> </ul>                                                                                                    |
|           |                  | • <u>·</u>                                                                                | Image: Constraint of the system       08-01-01         08-06#0038         11.00         #041         2220         #051         311.00         #000            2.5         #11         1.23242         0122#22         0522.#1062         0622.#0000         1022#3         0326.#002         2422#0         0125         5.2500         5003         0000         0255         10.0000         5003         0000 |

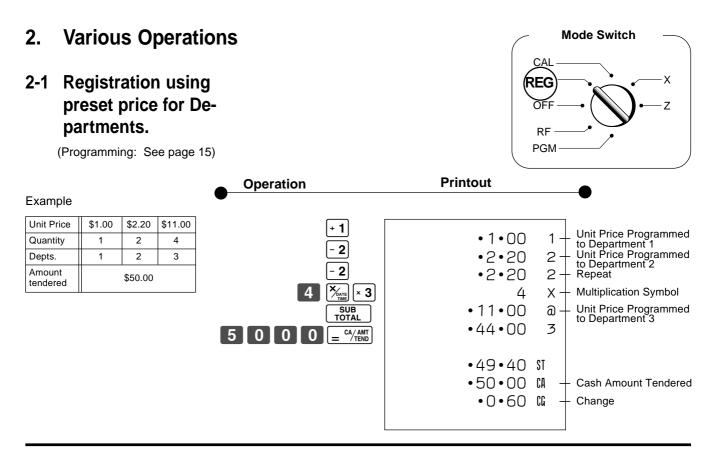

# 2-2 Single-Item Sales

(Programming: See page 16)

#### Example 1:

| Status     | Single item sale |
|------------|------------------|
| Unit Price | \$0.50           |
| Quantity   | 1                |
| Dept.      | 1                |

| Example    | 2:     |                  |
|------------|--------|------------------|
| Status     | Normal | Single item sale |
| Unit Price | \$1.00 | \$0.50           |
| Quantity   | 1      | 1                |
| Dept.      | 2      | 1                |

| 5 0 + 1 | •0•50 1                  |
|---------|--------------------------|
|         | • 0 • 50 (A — Cash Sales |

For this example, Dept. 1 is programmed for a single-item-sale. (Programming: See page 16.)

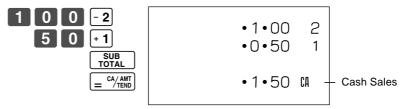

Single-item sale cannot be finalized if an item is registered previously.

# **Part-2 CONVENIENT OPERATION**

Part-2

#### Printout Operation 2-3 Check sales Example: 5 0 0 ÷ 4 •35•00 4 Unit Price \$35.00 ÷ 4 •35•00 4 Quantity 2 SUB TOTAL Dept. 4 •70•00 CK Check Sales CHK /NS +2-4 Split cash/ check sales Example: - 2 0 0 0 3 •30•00 2 Unit Price \$30.00 \$25.00 × 3 Λ n •25•00 3 Quantity 1 1 SUB TOTAL Depts. 2 3 0 0 0 Cash amount •55•00 ST \$20.00 tendered CHK /NS •20•00 CA Check \$35.00 •35•00 CK **Mode Switch** CAL REG х OFF Ζ RF PGM 2-5 Refund Printout Operation 0 0 2 Example 13-55#0074 RF **Refund Mode Indicator** Unit Price \$1.00 \$2.00 0 0 × 3 Quantity 1 1 SUB TOTAL • 1•00 2 Dept. 2 3 CA/AMT TEND •2•00 3 • 3 • 00 CA

After you finish RF mode operation, be sure to return the Mode Switch to the REG (register) setting.

# Part-2 CONVENIENT OPERATION

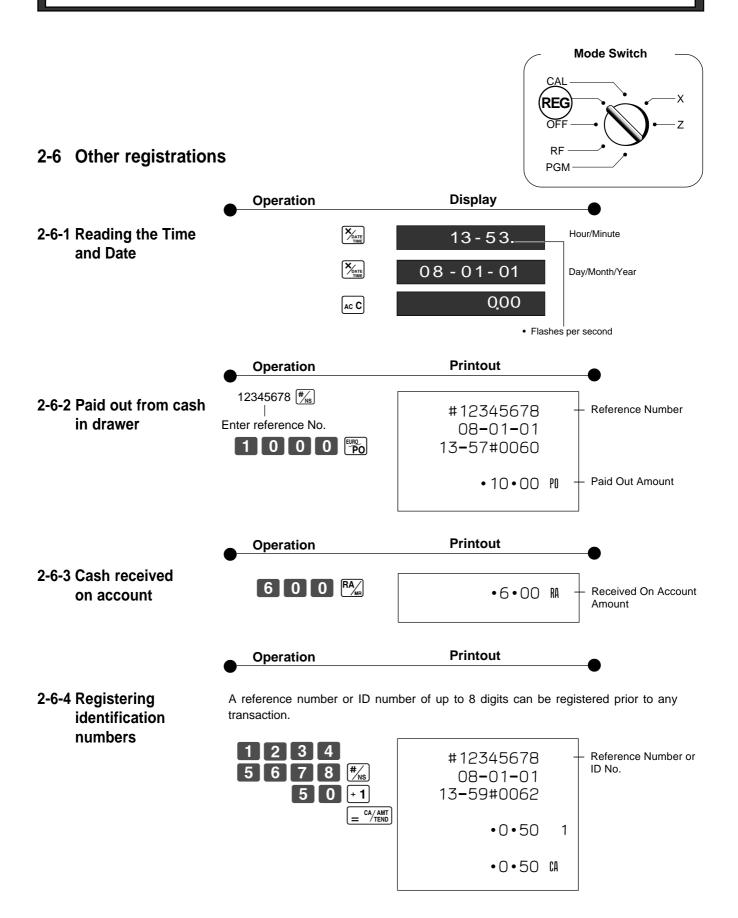

# Part-2 CONVENIENT OPERATION

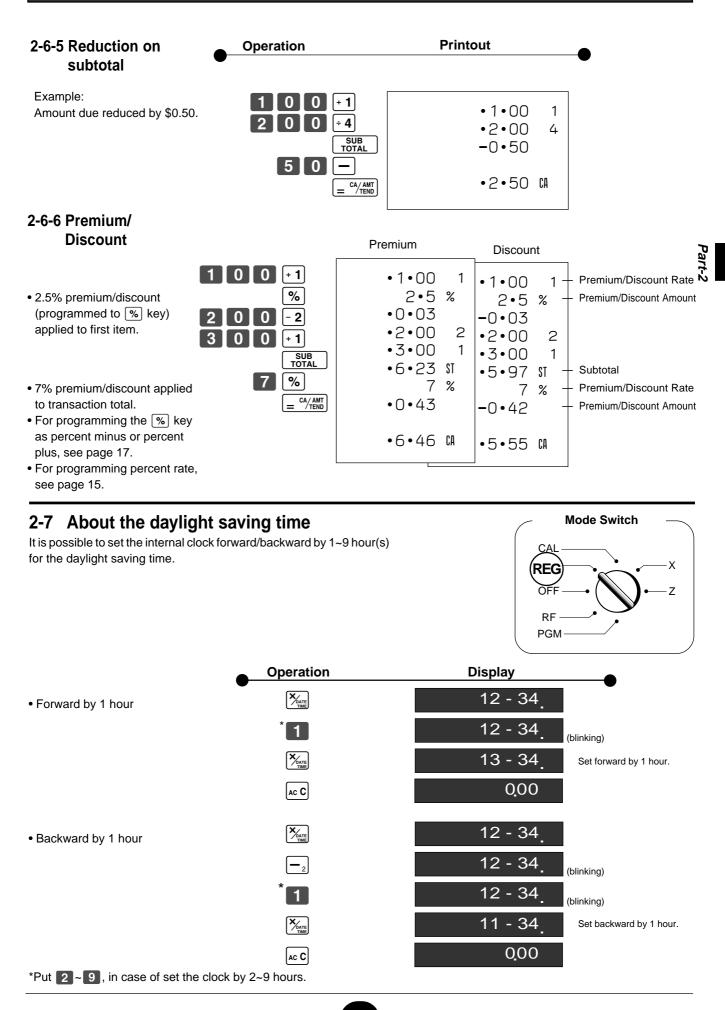

27

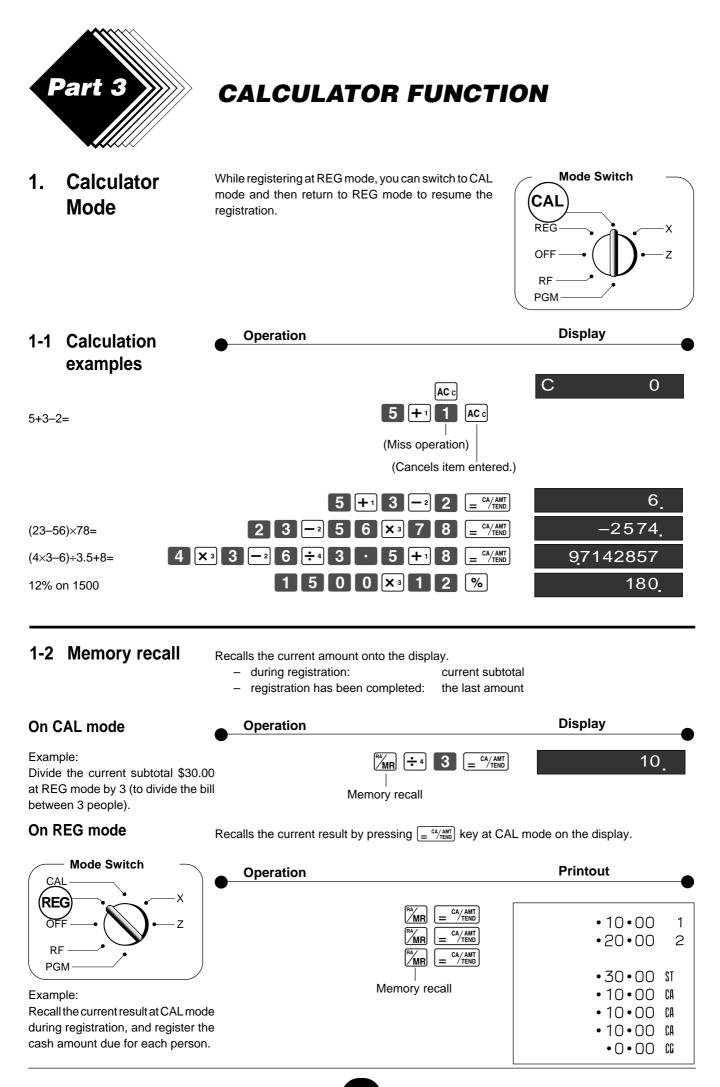

Download from Www.Somanuals Manuals Search And Download.

CAL REG

OFF

RF

PGM

**Mode Switch** 

X

Ζ

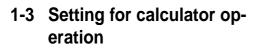

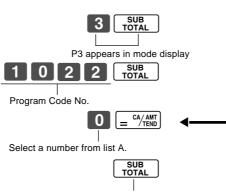

(To end the setting)

|                                                                                                    |      |     | Selecti | ons |  |
|----------------------------------------------------------------------------------------------------|------|-----|---------|-----|--|
| Open drawer whenever $\boxed{= \frac{CA/AMT}{TEND}}$ is pressed                                     | ed.* |     |         |     |  |
| Open drawer whenever $[]{}_{\!\!\!\!\!\!\!\!\!\!\!\!\!\!\!\!\!\!\!\!\!\!\!\!\!\!\!\!\!\!\!\!\!\!\!$ |      |     |         |     |  |
| Print No. of Equal key operations on<br>General Control X and Z reports.                            |      |     |         |     |  |
| Yes                                                                                                 | No   | No  | 0       |     |  |
|                                                                                                    |      | Yes | 1       |     |  |
|                                                                                                    | Yes  | No  | 2       |     |  |
|                                                                                                    |      | Yes | 3       |     |  |
|                                                                                                    | No   | No  | 4       | A   |  |
| No                                                                                                  |      | Yes | 5       |     |  |
|                                                                                                    | Yes  | No  | 6       |     |  |
|                                                                                                    |      | Yes | 7       |     |  |

\* Drawer does not open during registration procedures even if you press  $= \frac{c}{100}$  by turning the mode switch to CAL position.

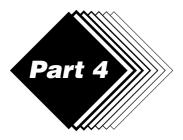

**USEFUL INFORMATION** 

#### 1. Troubleshooting

|   | Symptom/Problem                                                                | Most common causes                              | Solutions                                                                                                    |
|---|--------------------------------------------------------------------------------|-------------------------------------------------|----------------------------------------------------------------------------------------------------|
| 1 | E01 appears on the display.                                                    | Changing modes without completing transaction.  | Return key to where it stops buzzing and press $\equiv \frac{\omega_{fibb}}{2}$ .                             |
| 2 | E94 appears on the display.                                                    | Printer paper is jammed.                        | Remove jammed paper. Turn Mode<br>switch to OFF then turn to ON, or Turn<br>power OFF and then turn power ON. |
| 3 | No date or time on receipt.<br>Paper is not advancing enough.                  | Printer is programmed as a journal.             | Program printer to print receipts.                                                                            |
| 4 | Key won't turn to Z, X, PGM and RF modes.                                      | Using OP key.                                   | Use the PGM key.                                                                                              |
| 5 | Drawer opens up after ringing up only one time.                                | Department is programmed as a single item dept. | Program the dept. as a normal dept.                                                                           |
| 6 | Not clearing totals at end of day after taking report.                         | Using X mode to take out reports.               | Use Z mode to take out reports.                                                                               |
| 7 | Programming is lost whenever register is unplugged or there is a power outage. | Bad or no batteries.                            | Put in new batteries.                                                                                         |
| 8 | Register is inoperative.<br>Can't get money out of drawer.                     | No power.                                       | Pull lever underneath register at rear.                                                                       |

# When the cash drawer does not open!

In case of power failure or the machine is in malfunction, the cash drawer does not open automatically. Even in these cases, you can open the cash drawer by pulling drawer release lever (see below).

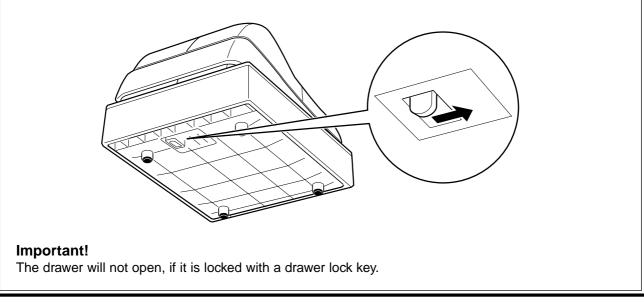

# Part-4

# 2. Specifications

## **INPUT METHOD**

Entry:10-key system; Buffer memory 6 keys (2-key roll over)Display (Digitron):Amount 8 digits (zero suppression); Department No.; No. of repeats; TOTAL; CHANGE

#### PRINTER

| Receipt:     | 12 digits (Amount 10 digits, Symbol 2 digits) |
|--------------|-----------------------------------------------|
| (or journal) | Automatic paper roll winding (journal)        |
| Paper roll:  | 58 mm $	imes$ 80 mm $	ilde{ }$ (Max.)         |

#### CALCULATIONS

Entry 8 digits; Registration 7 digits; Total 8 digits

#### CALCULATOR FUNCTION

8 digits; Arithmetic calculations; Percent calculations

Memory protection batteries:

The effective service life of the memory protection batteries (3 UM-3, R6P (SUM-3) or LR6 (AM-3) type batteries) is approximately one year from installation into the machine.

Power source/Power consumption: See the rating plate.

| Operating temperature: | 0°C to 40°C (32°F to 104°F)                 |
|------------------------|---------------------------------------------|
| Humidity:              | 10 to 90%                                   |
| Dimensions/Weight:     | 222 mm(H)×330 mm(W)×360 mm(D) with S drawer |
|                        | 4.2 kg with S drawer                        |
|                        | 237 mm(H)×400 mm(W)×450 mm(D) with M drawer |
|                        | 8 kg with M drawer                          |
|                        |                                             |

Specifications and design are subject to change without notice.

The main plug on this equipment must be used to disconnect mains power. Please ensure that the socket outlet is installed near the equipment and shall be easily accessible.

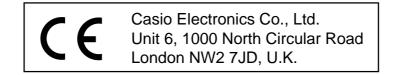

Please keep all information for future reference.

Download from Www.Somanuals.com. All Manuals Search And Download.

Download from Www.Somanuals.com. All Manuals Search And Download.

# **CASIO**<sub>°</sub>

**CASIO COMPUTER CO., LTD.** 6-2, Hon-machi 1-chome Shibuya-ku, Tokyo 151-8543, Japan

MO0006-A

120CR/160CR\*E Printed in Malaysia Free Manuals Download Website <u>http://myh66.com</u> <u>http://usermanuals.us</u> <u>http://www.somanuals.com</u> <u>http://www.4manuals.cc</u> <u>http://www.4manuals.cc</u> <u>http://www.4manuals.cc</u> <u>http://www.4manuals.com</u> <u>http://www.404manual.com</u> <u>http://www.luxmanual.com</u> <u>http://aubethermostatmanual.com</u> Golf course search by state

http://golfingnear.com Email search by domain

http://emailbydomain.com Auto manuals search

http://auto.somanuals.com TV manuals search

http://tv.somanuals.com